### **Payment Portal User Guide**

Delta Beckwith Payment Portal

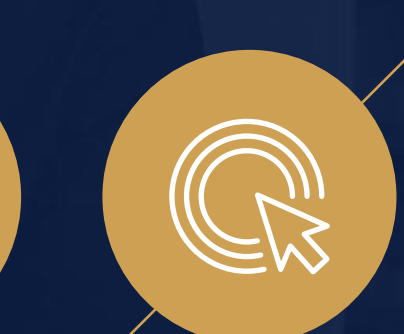

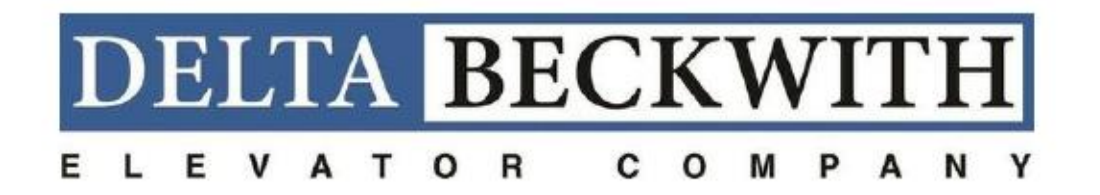

### **Table of Contents**

- ◆ How to Create an Account/Register for electronic payments
- [How to Make a Payment](#page-7-0)
- [How to Add Additional Customer Numbers to](#page-12-0) your Profile
- [How to Download a Copy of your Invoice](#page-16-0)

[How to sign up for Automatic Recurring](#page-19-0) Payments (ACH and Credit Cards)

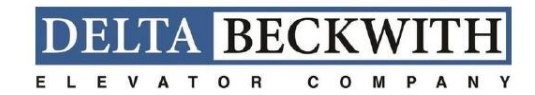

### <span id="page-2-0"></span>**Creating an Account**

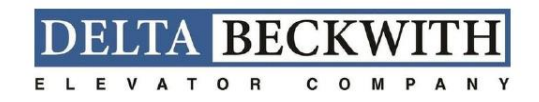

#### **Creating an Account**

Step 1: Click on Link to get to Login Screen-<https://www.payinvoicedirect.com/>

**Step 2:** To create an account, click on don't have an account

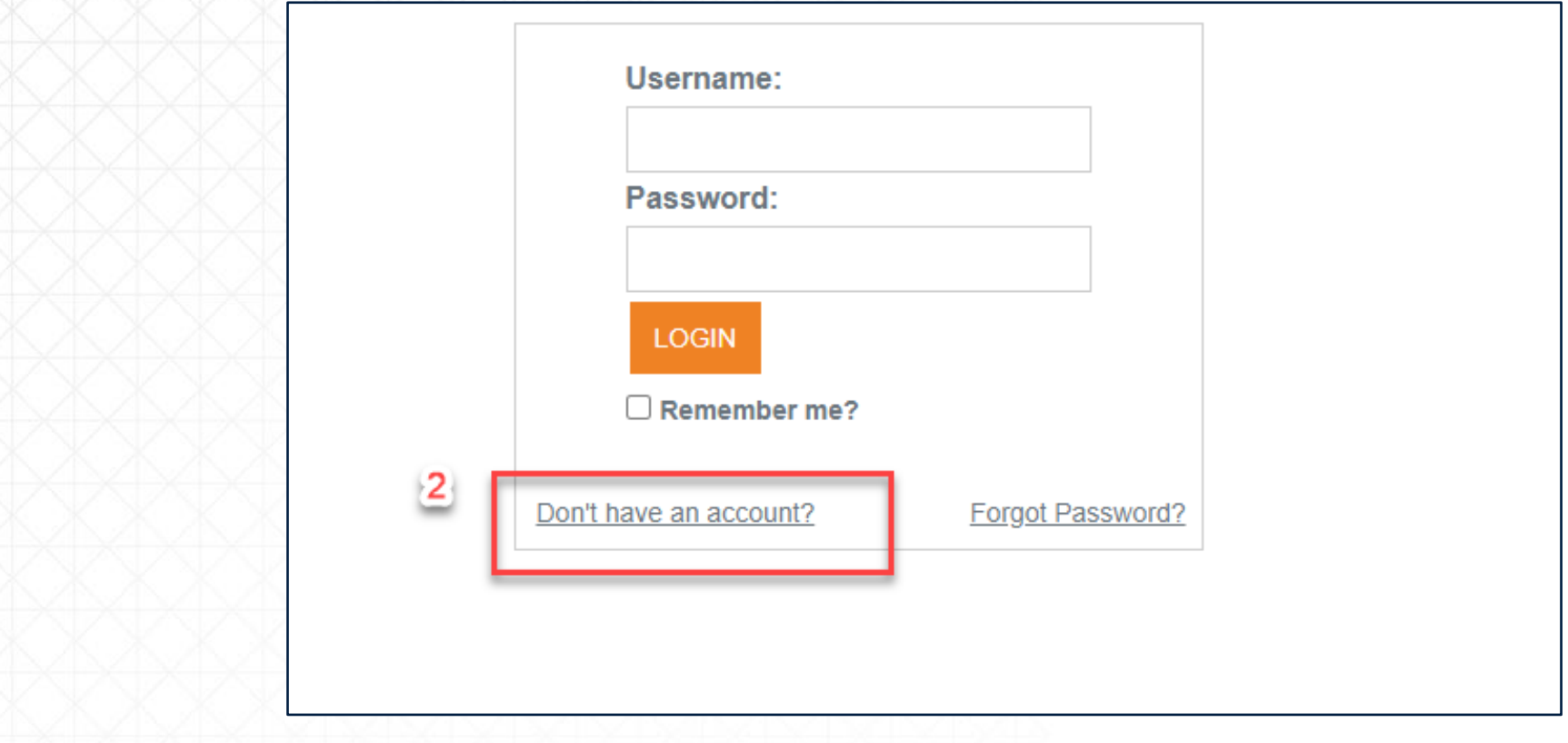

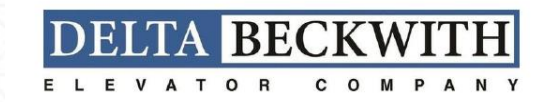

**Step 3**: Fill in all information in the form below (You will need to have an invoice to reference for the Customer Account Number, Invoice Number, and Zip Code)

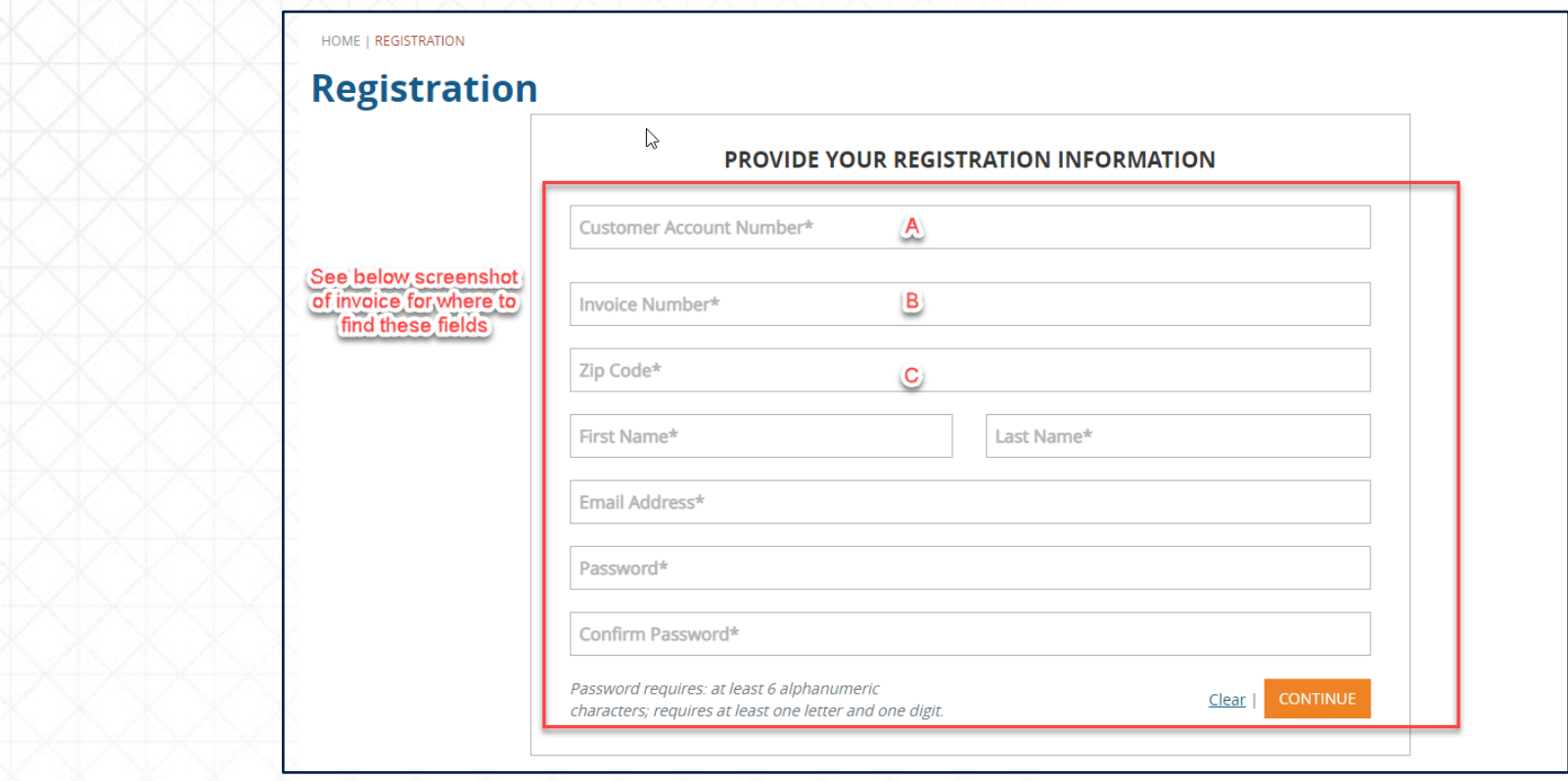

\*\*Your password must be at least 6 digits and contain at least one number. Special characters are not allowed\*\*

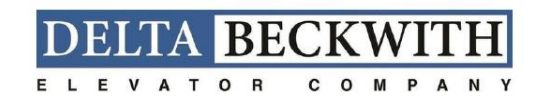

Sample of Invoice and where to find Customer Number, Invoice Number, and Zip Code. Use the zip code on the payment coupon.

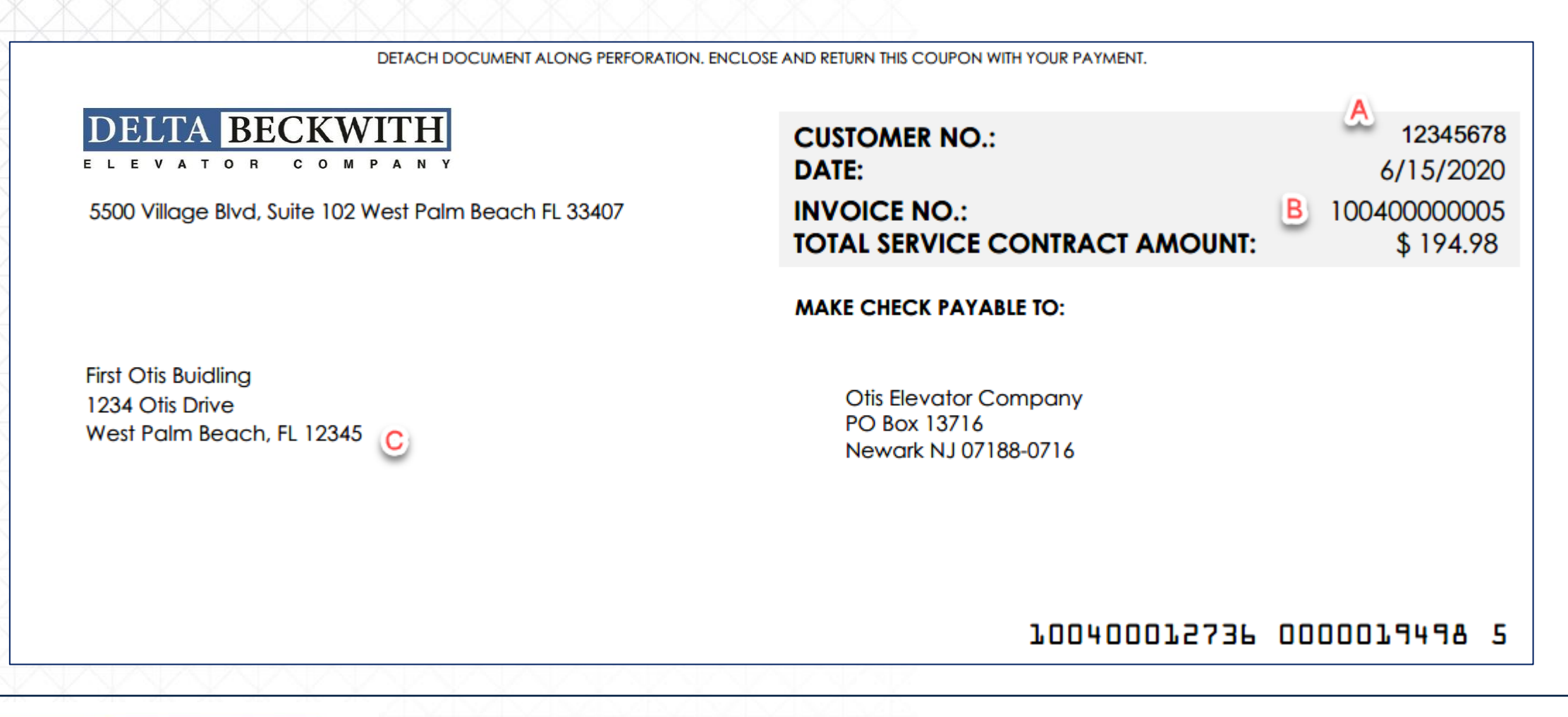

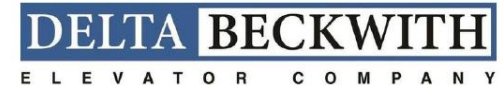

#### Fill in all fields and click Continue

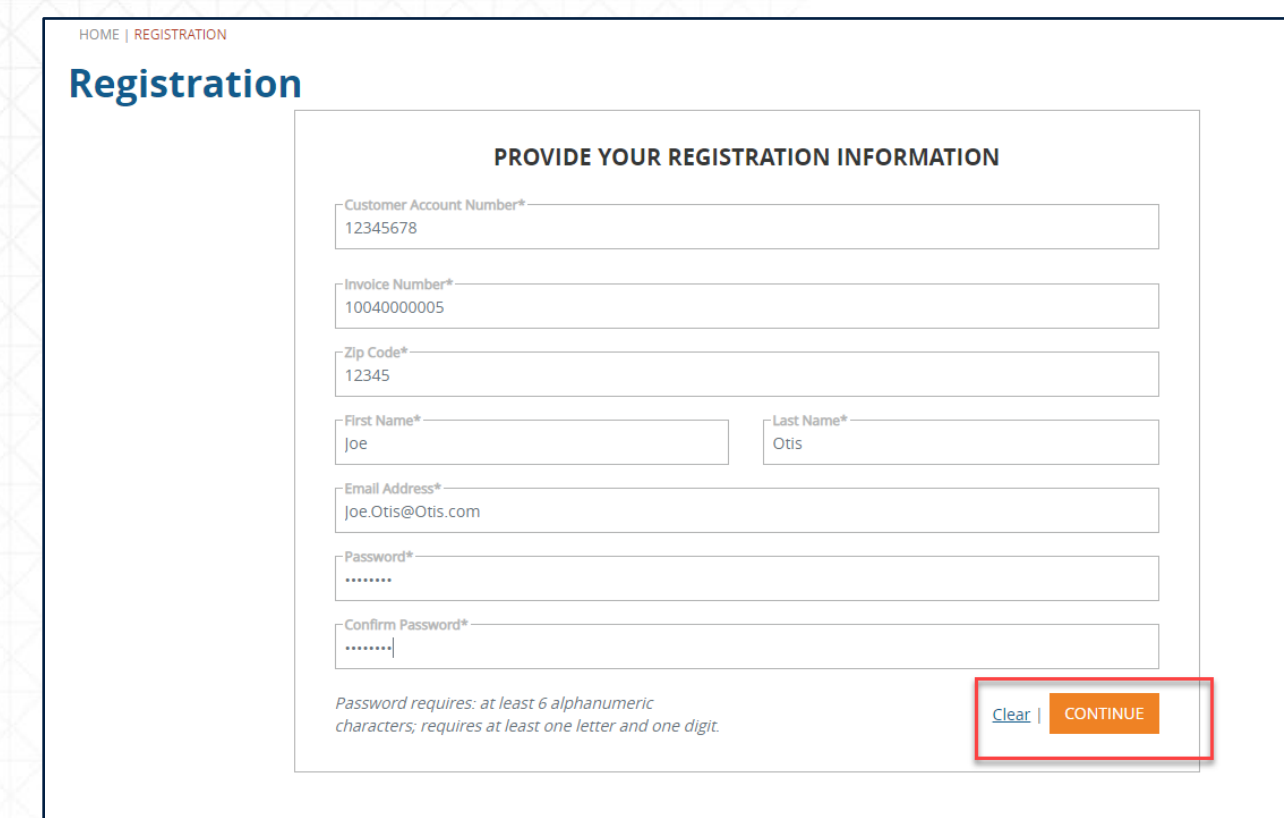

The first screen you will be taken to is all open invoices on the account.

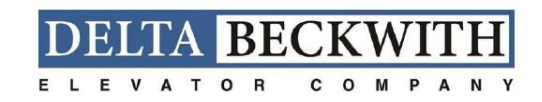

## <span id="page-7-0"></span>**Making a Payment**

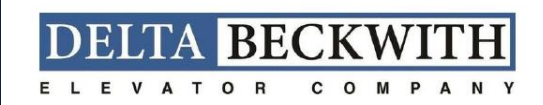

#### **Making a Payment**

To make a payment, click on the invoices you wish to pay in the box next to the open amount. When you click on the box, the open amount will default into the payment amount field.

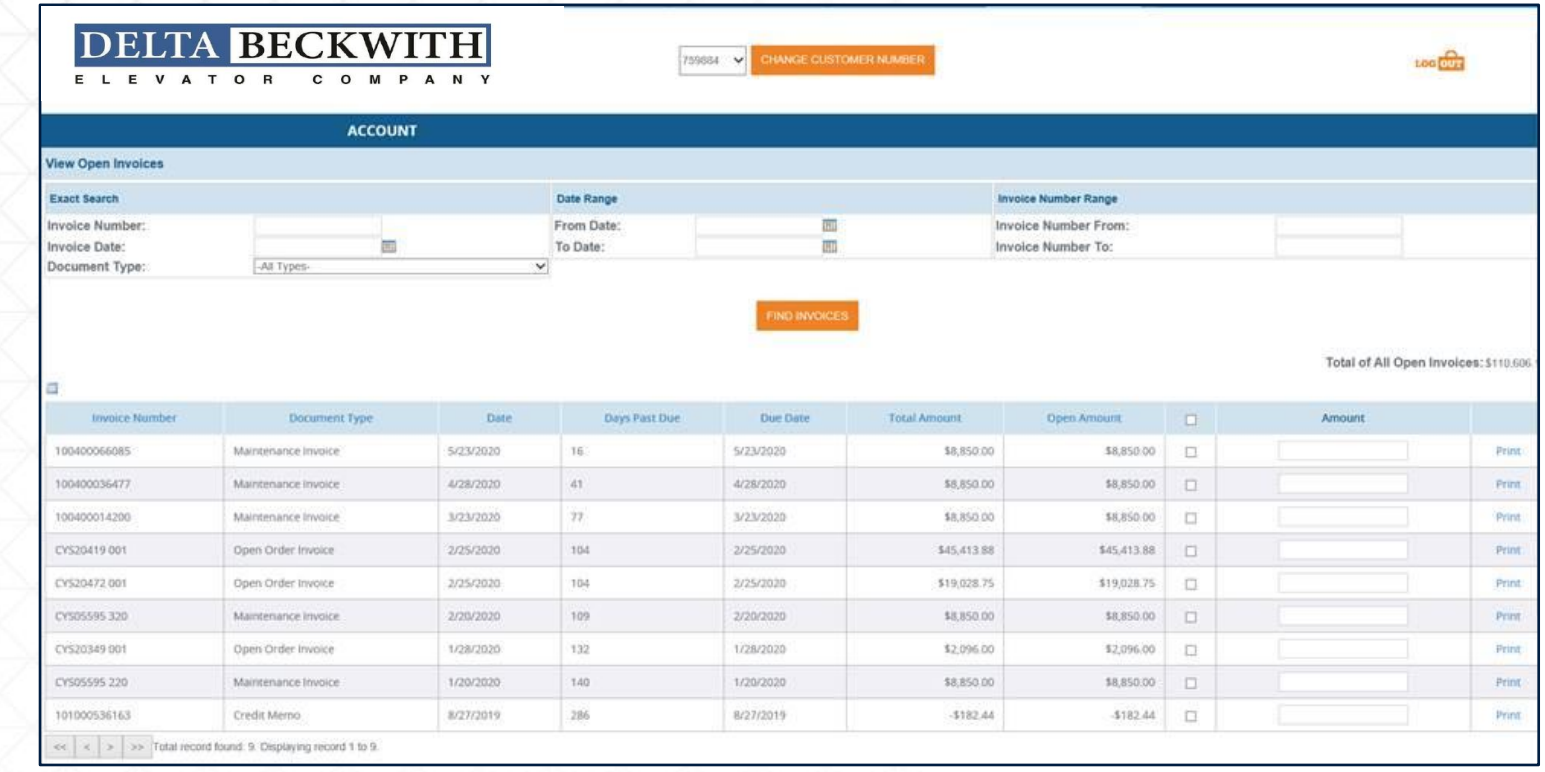

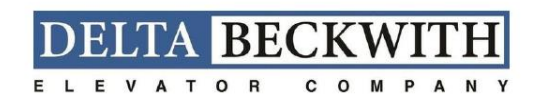

After selecting the invoices for payment, select proceed to payment button in the bottom right corner. (Important to note that if you do not include the full open amount of the invoice in the payment amount field, it will prompt you to enter a reason for not paying the full amount.)

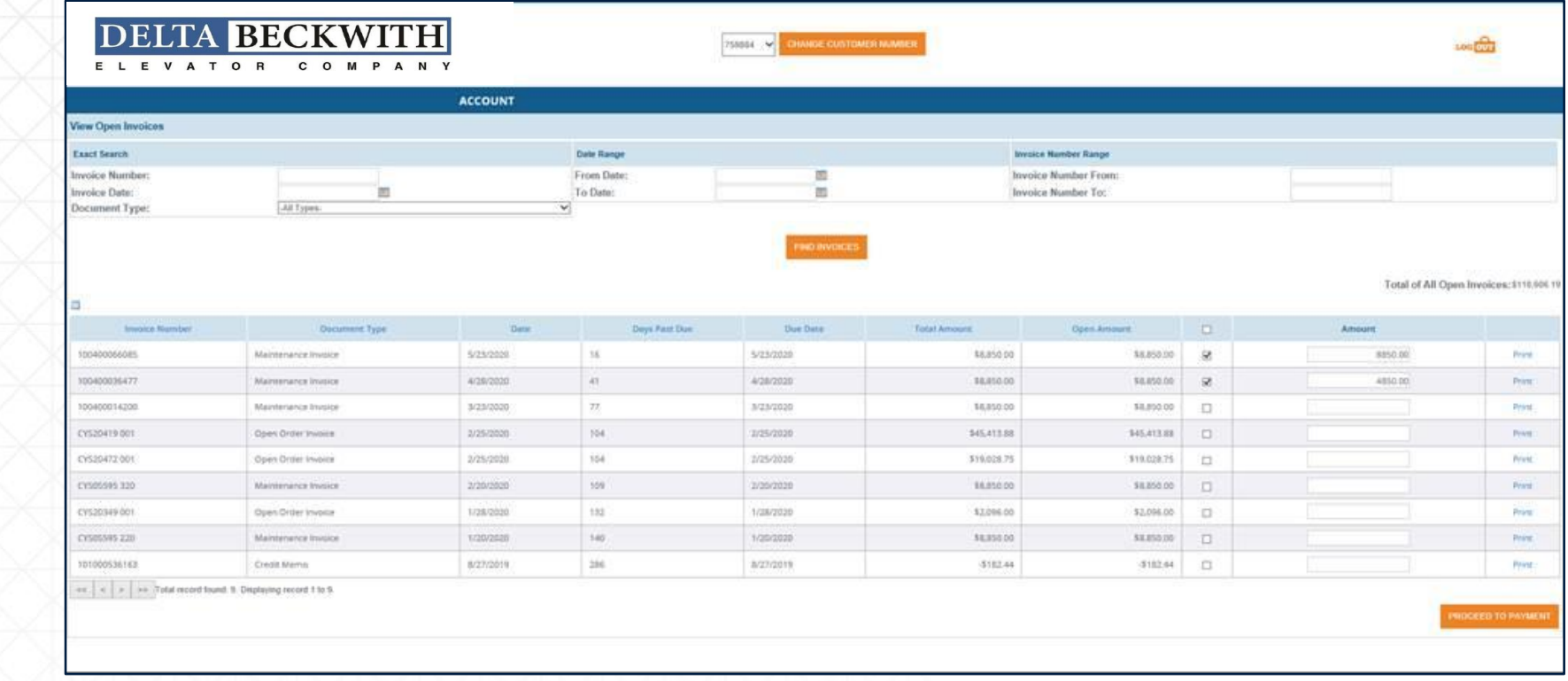

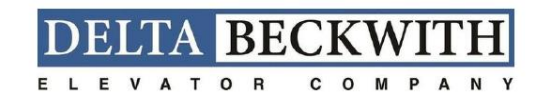

After clicking proceed to payment, you will be taken to this screen below where you can choose payment method that you have previously saved, add a new payment method, and also have the option to split the payment between multiple payment methods saved on your account. (We are unable to accept credit card payments of over \$49,999.00, there is no limit on the amount accepted by e-check)

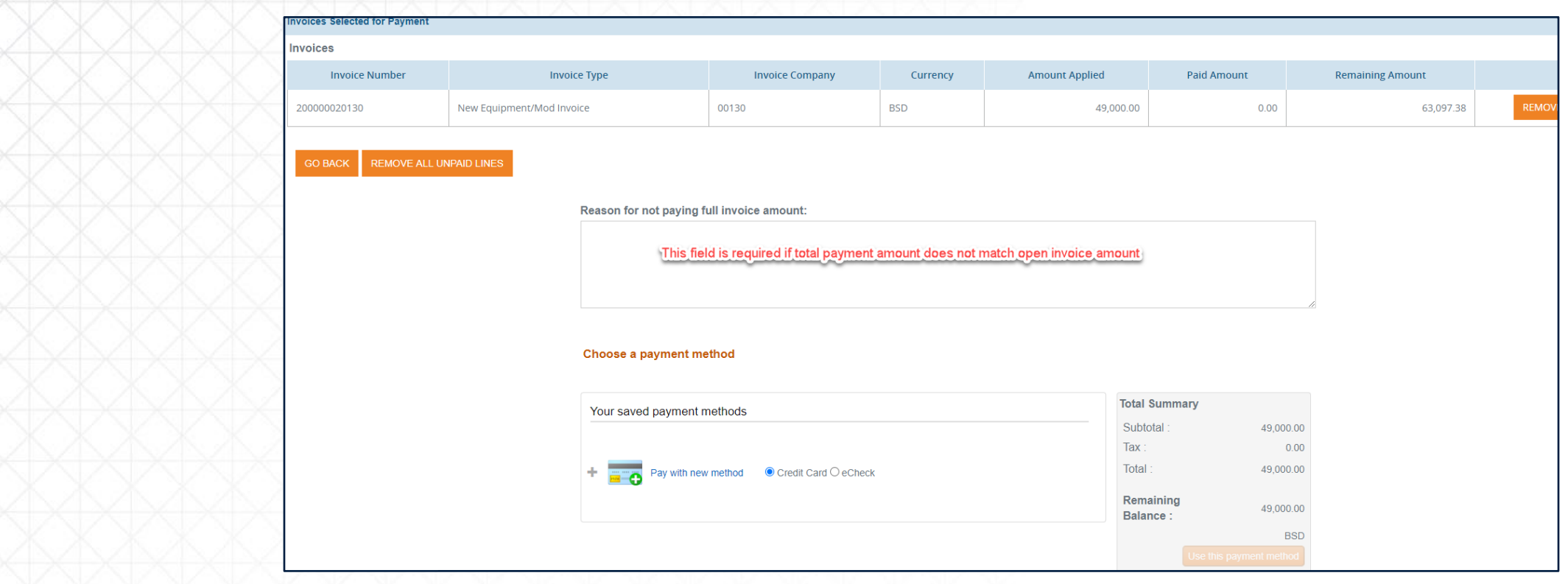

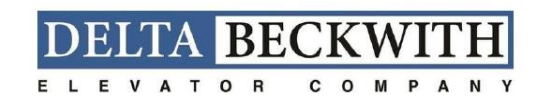

When payment has been successfully completed, you will receive an email with the below information:

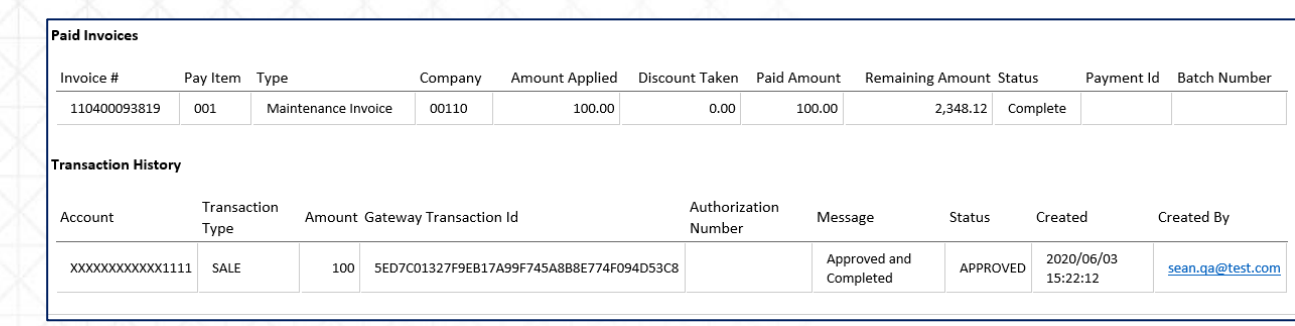

Hovering over account as shown below will bring up an option menu to see receipts for past payments, manage payment profiles, and change your settings.

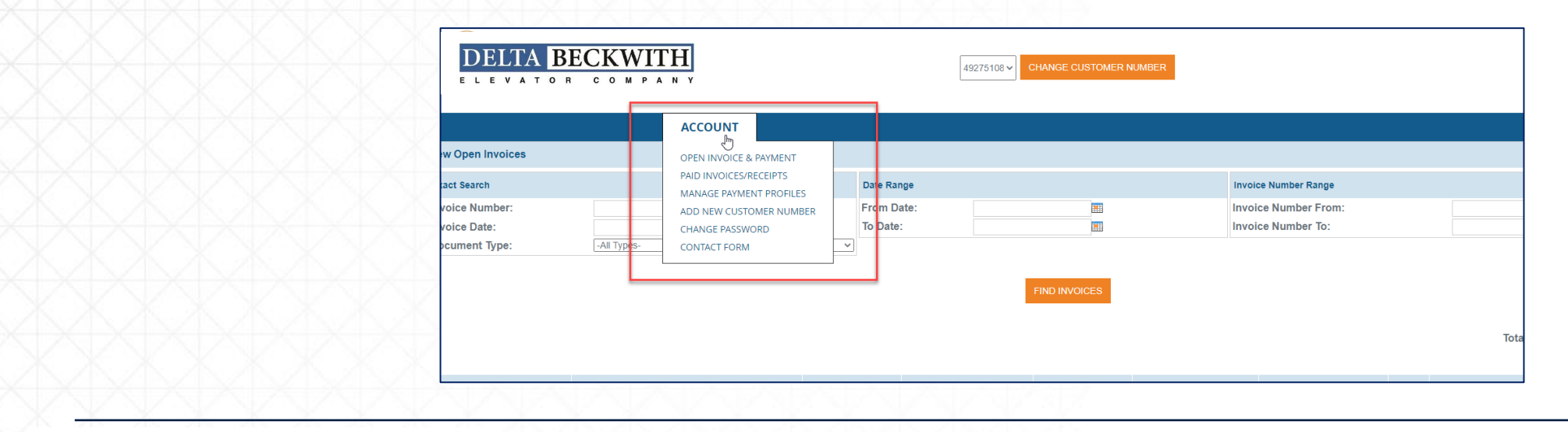

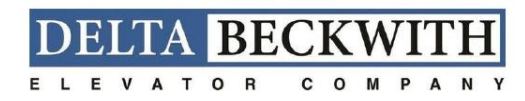

# <span id="page-12-0"></span>**Adding additional customer numbers to your profile**

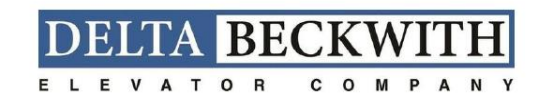

### **Adding additional customer numbers to your profile**

Hover over account and select add new customer number.

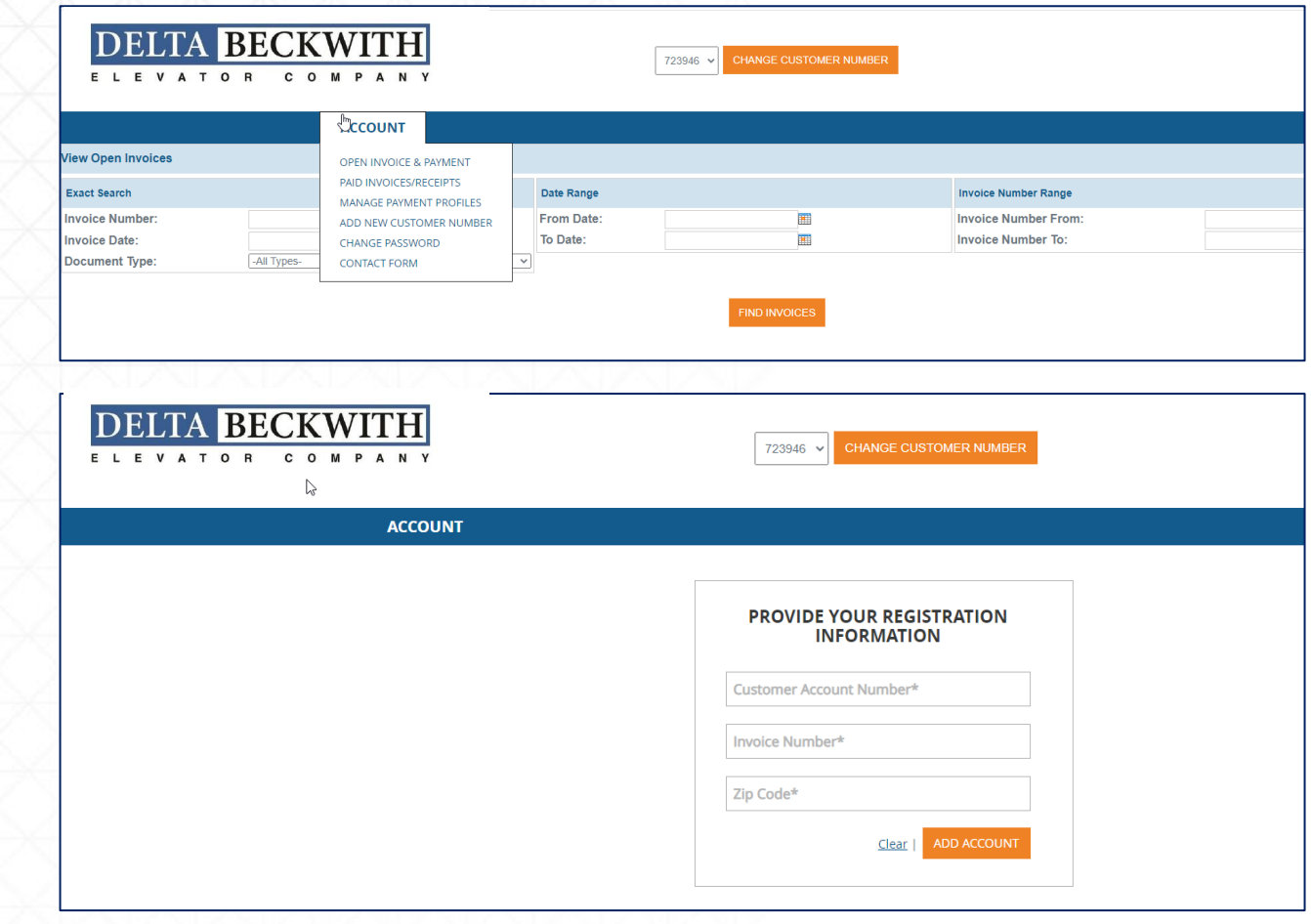

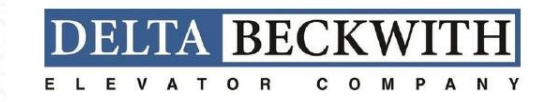

You will then be able to add additional accounts and toggle between them by clicking on the change customer number and selecting from the drop down.

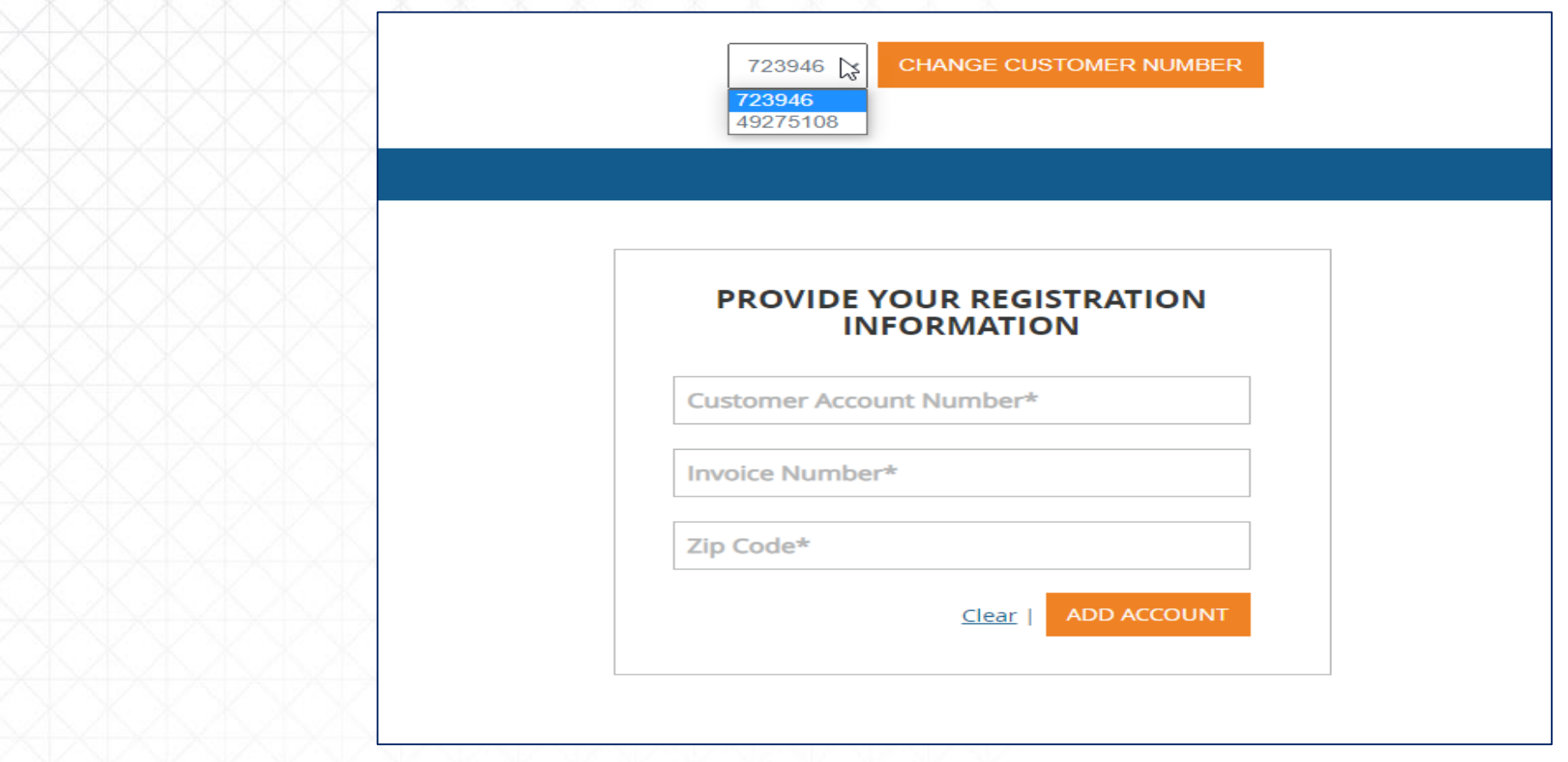

IAIXIXIXIXIXIXIXIXIXIXIXIXI

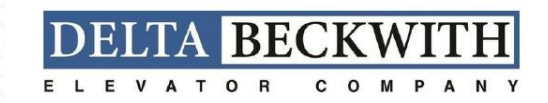

### **Paying on Consolidated Invoices**

If the invoice is consolidated (multiple contracts with different customer #'s), the payment must be made under each individual customer Number. (Follow steps to add multiple customer #s)

The example below is of a consolidated invoice, you will see that the invoice number is repeated but under separate customer numbers. Each customer number should be added separately.

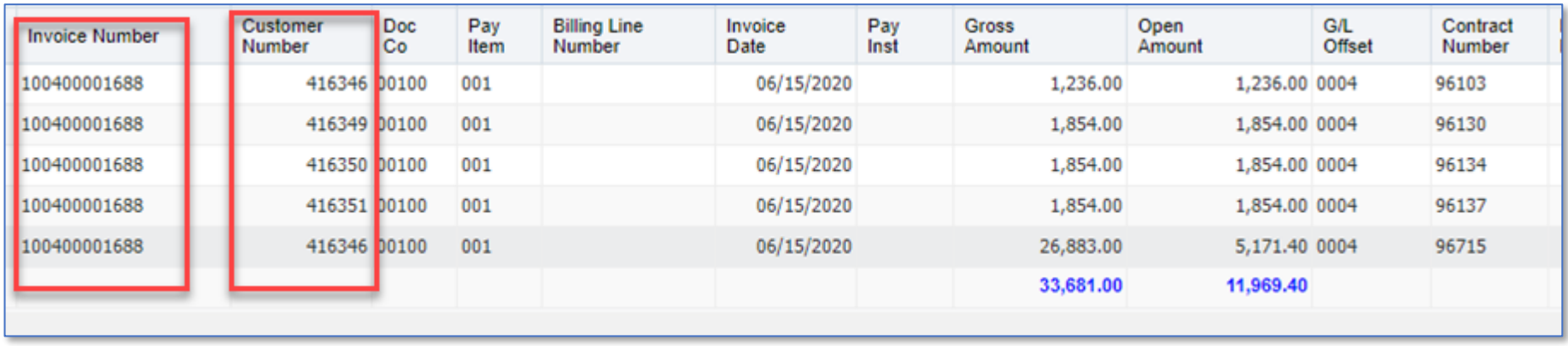

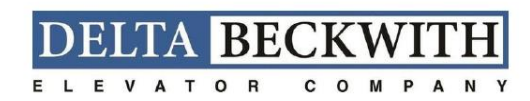

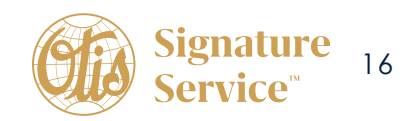

# <span id="page-16-0"></span>**How to Download a copy of your invoice**

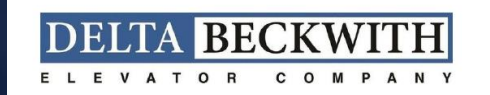

### **How to Download a copy of your invoice**

If you need a copy of your invoice, you can click on print next to the open amount.

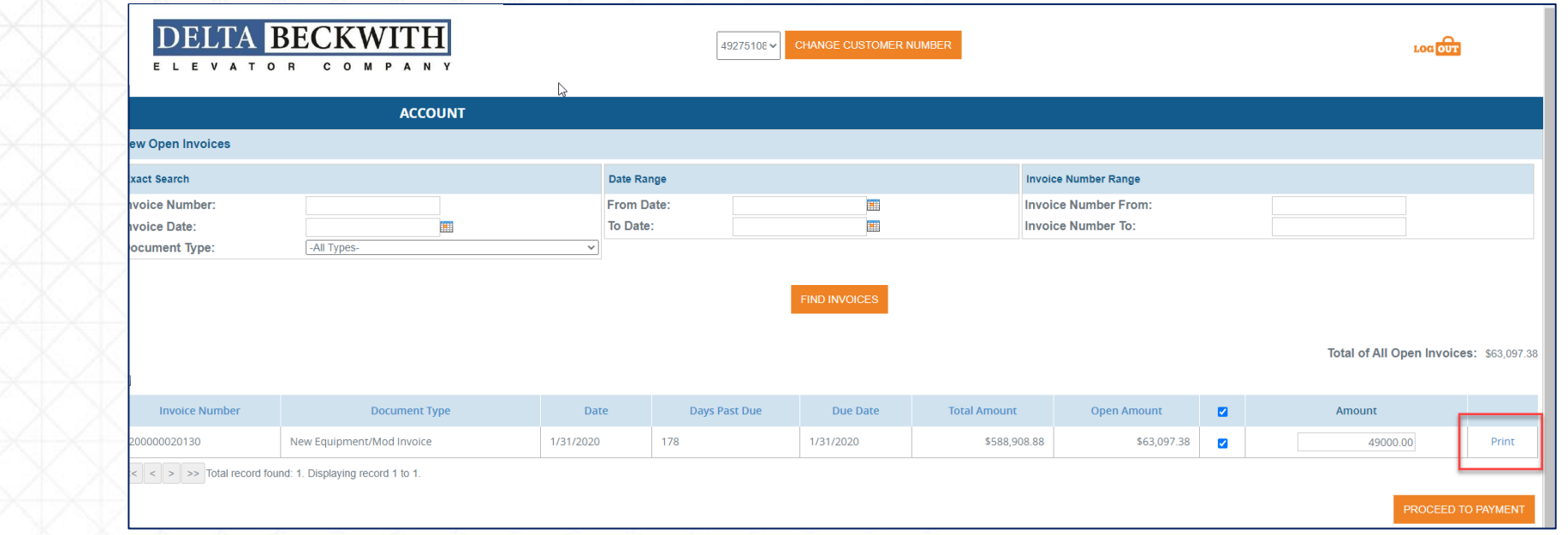

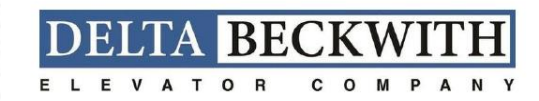

That will download a reference article that contains pertinent invoice information, but is not an exact copy of the original invoice. If you need a copy of the original invoice, please contact **NSAA.collections@otis.com**. Below is an example of the Reference article you will see.

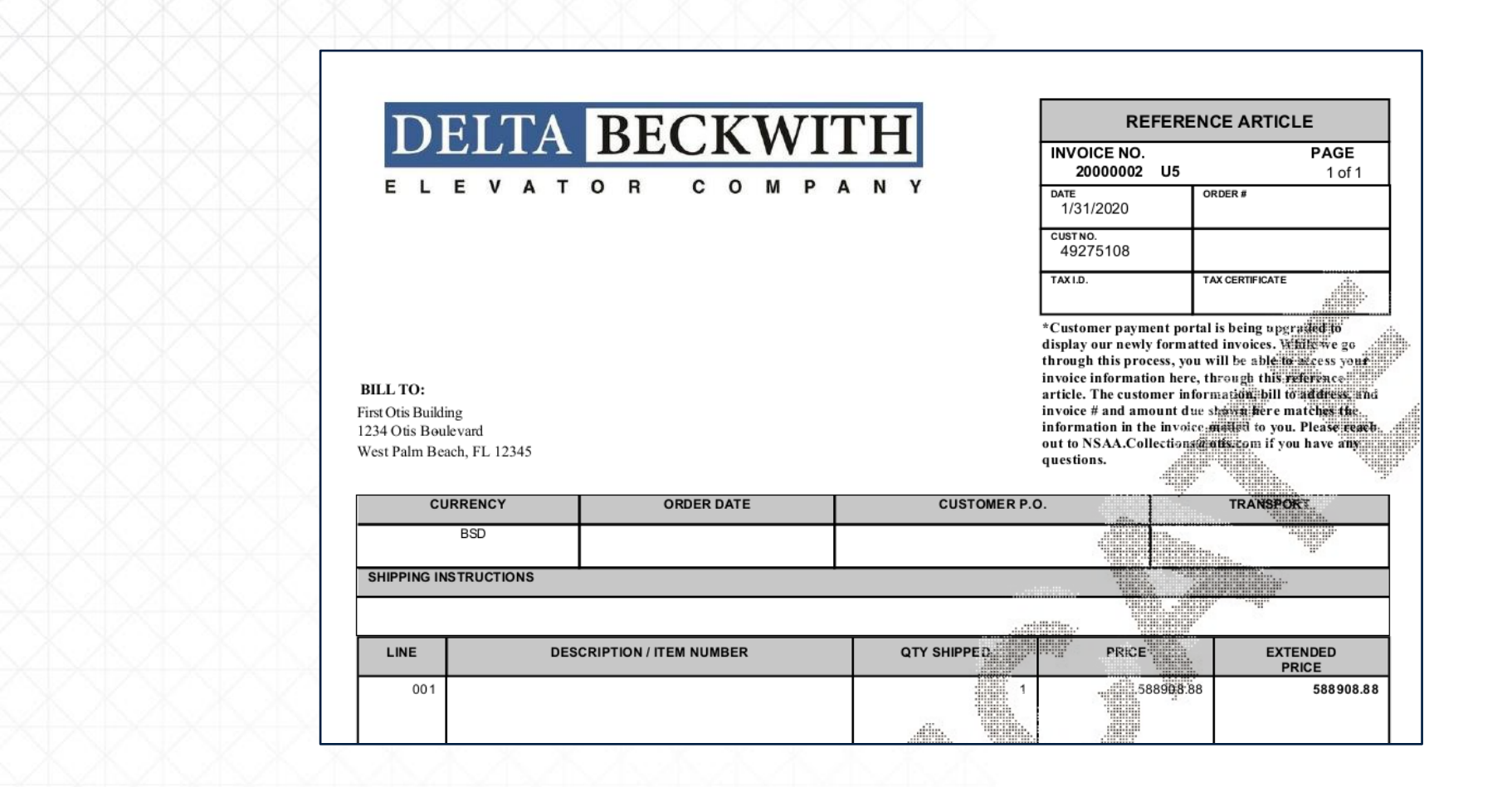

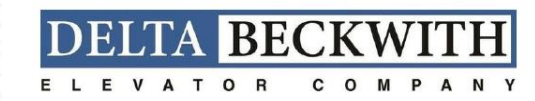

<span id="page-19-0"></span>**Recurring Payment Set Up (Credit Card or ACH)**

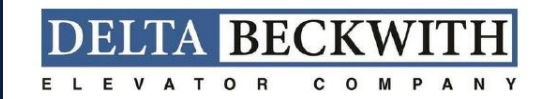

#### **How to set up Automatic Payments on Your Account**

Make sure you have a payment profile saved first.

From your home screen when you login, select Autopay Accounts from the Account Dropdown.

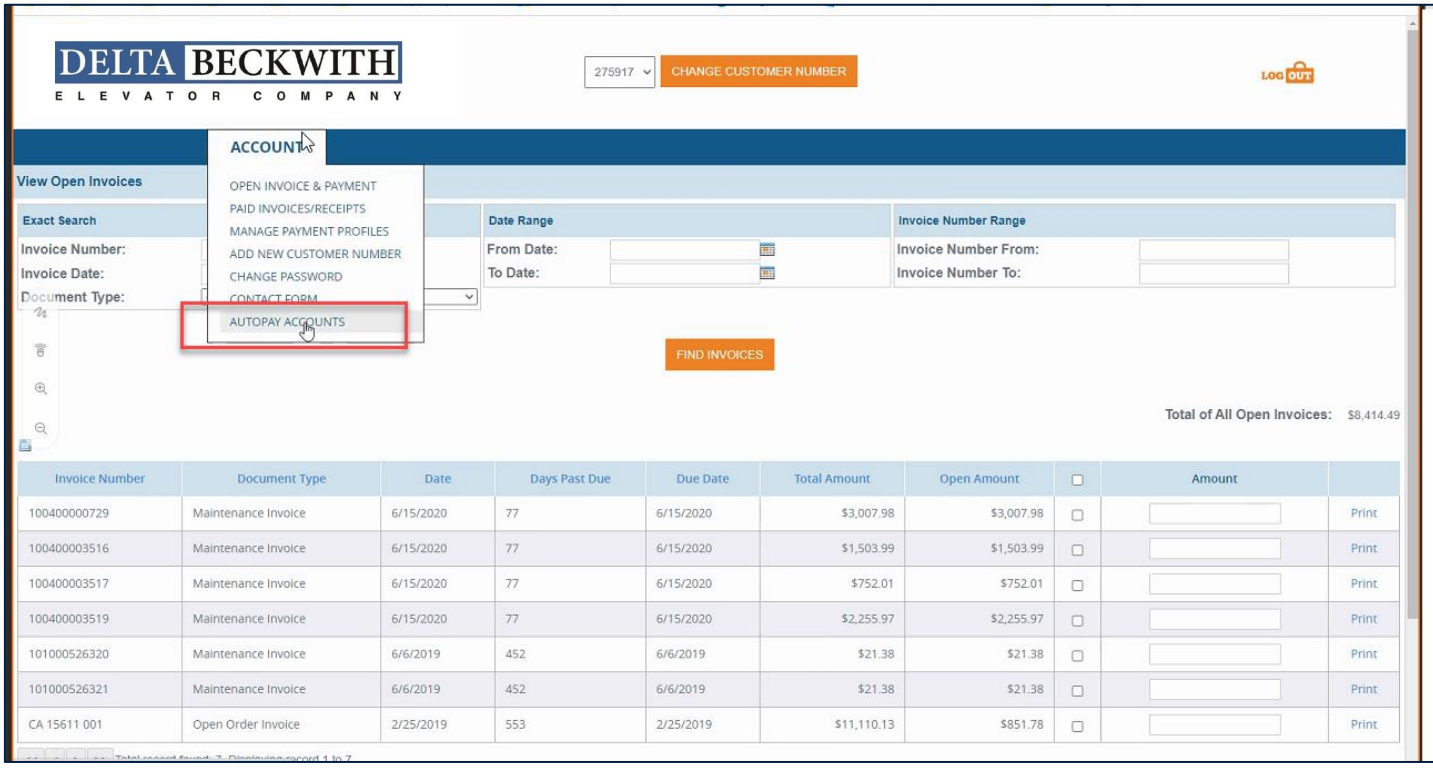

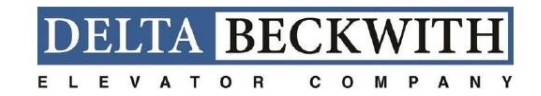

You will then see the next screen and click add new autopay account as shown below:

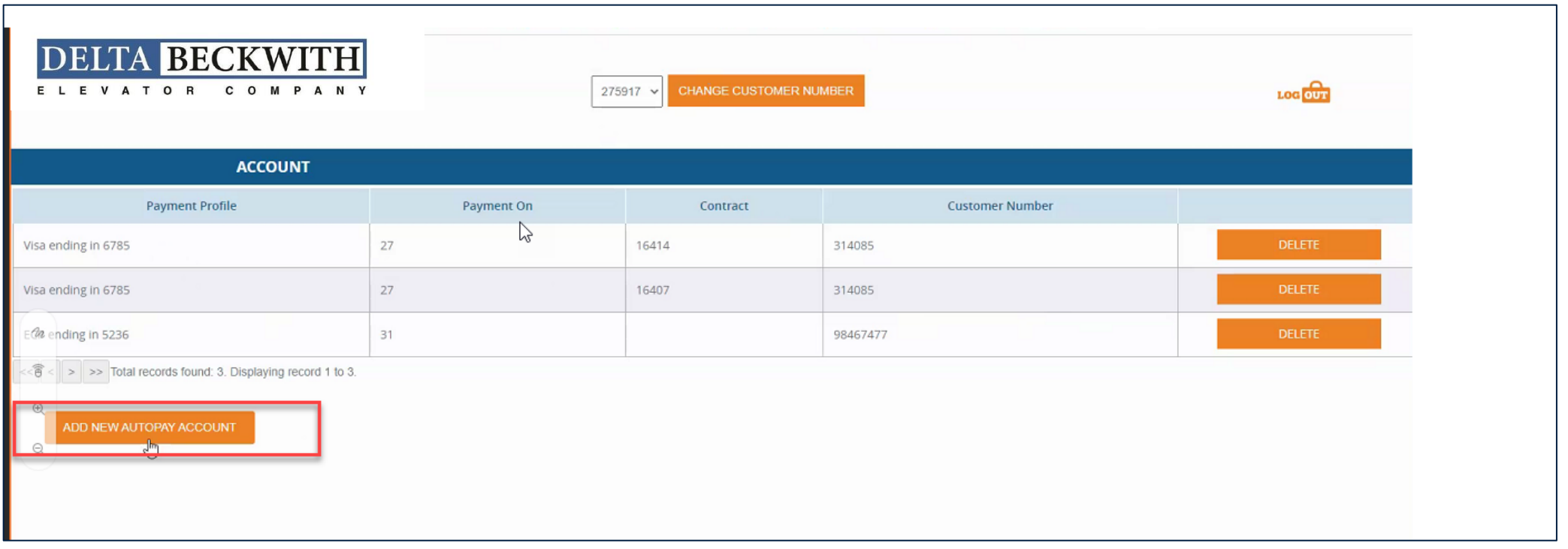

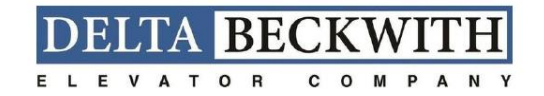

Select the day of the month that you want to have your payment withdrawn or charged to your credit card:

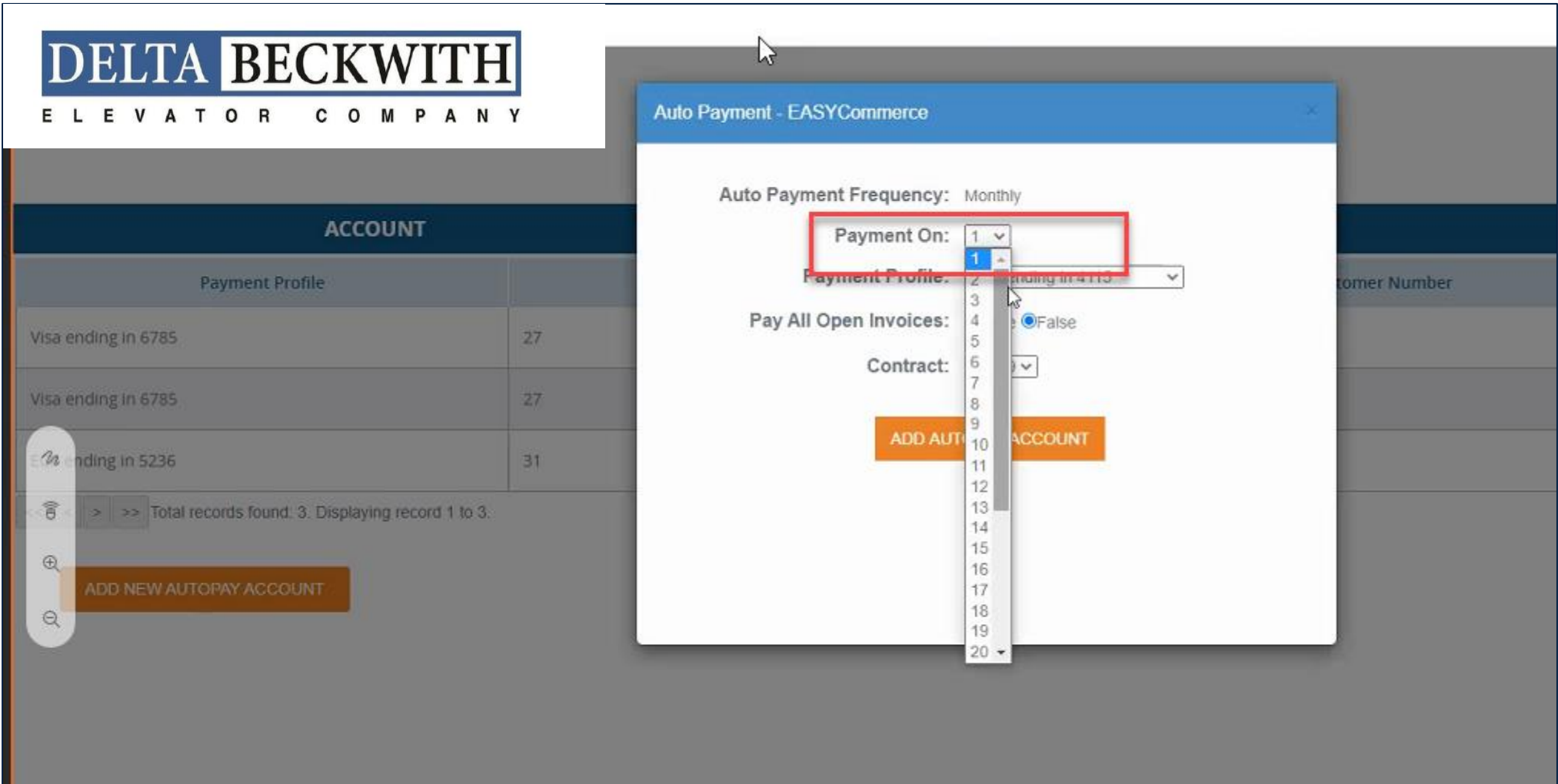

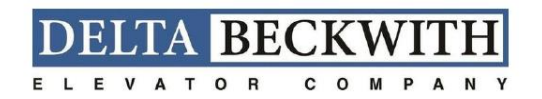

Select the payment method that you want to use for the recurring payments:

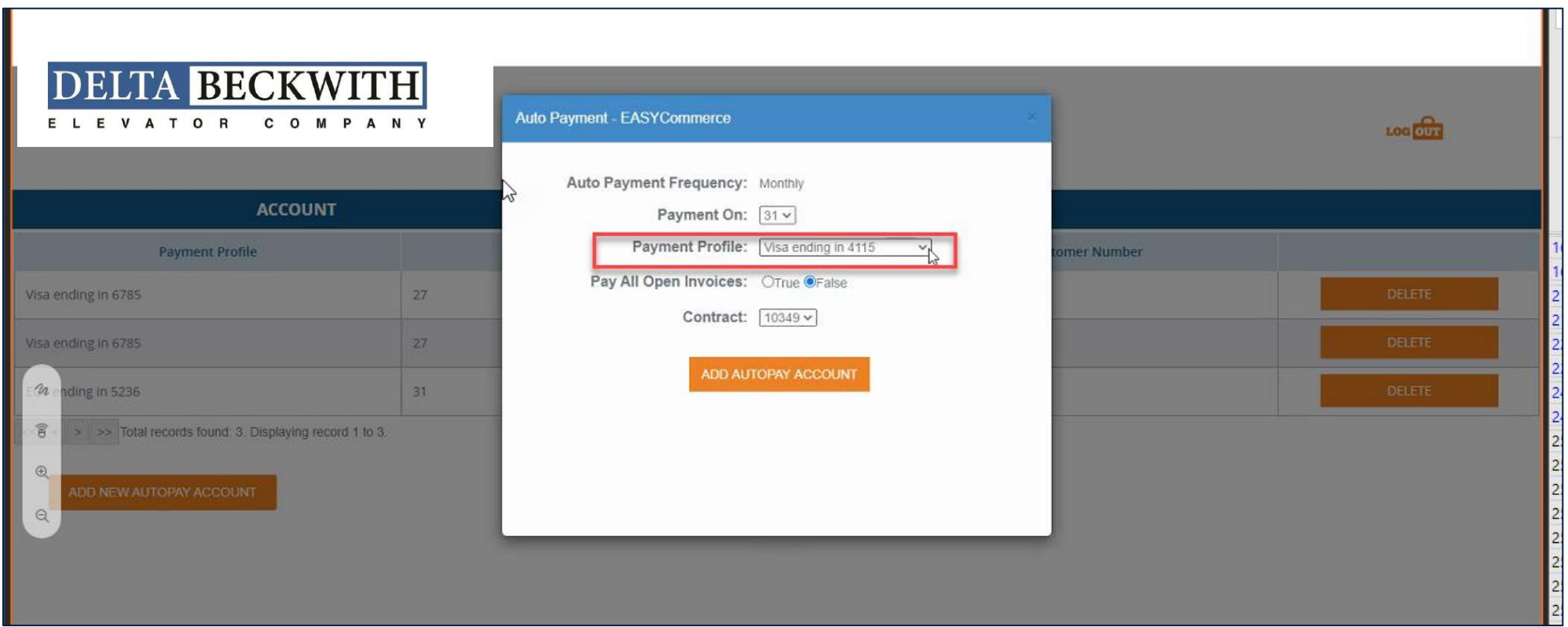

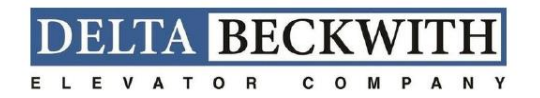

Select the contract that you want to use for the recurring payments.

\*In order to set up Autopay, there must be a new (within the last 30 days) invoice open on your account. If there is not, you will not see a contract available to select.

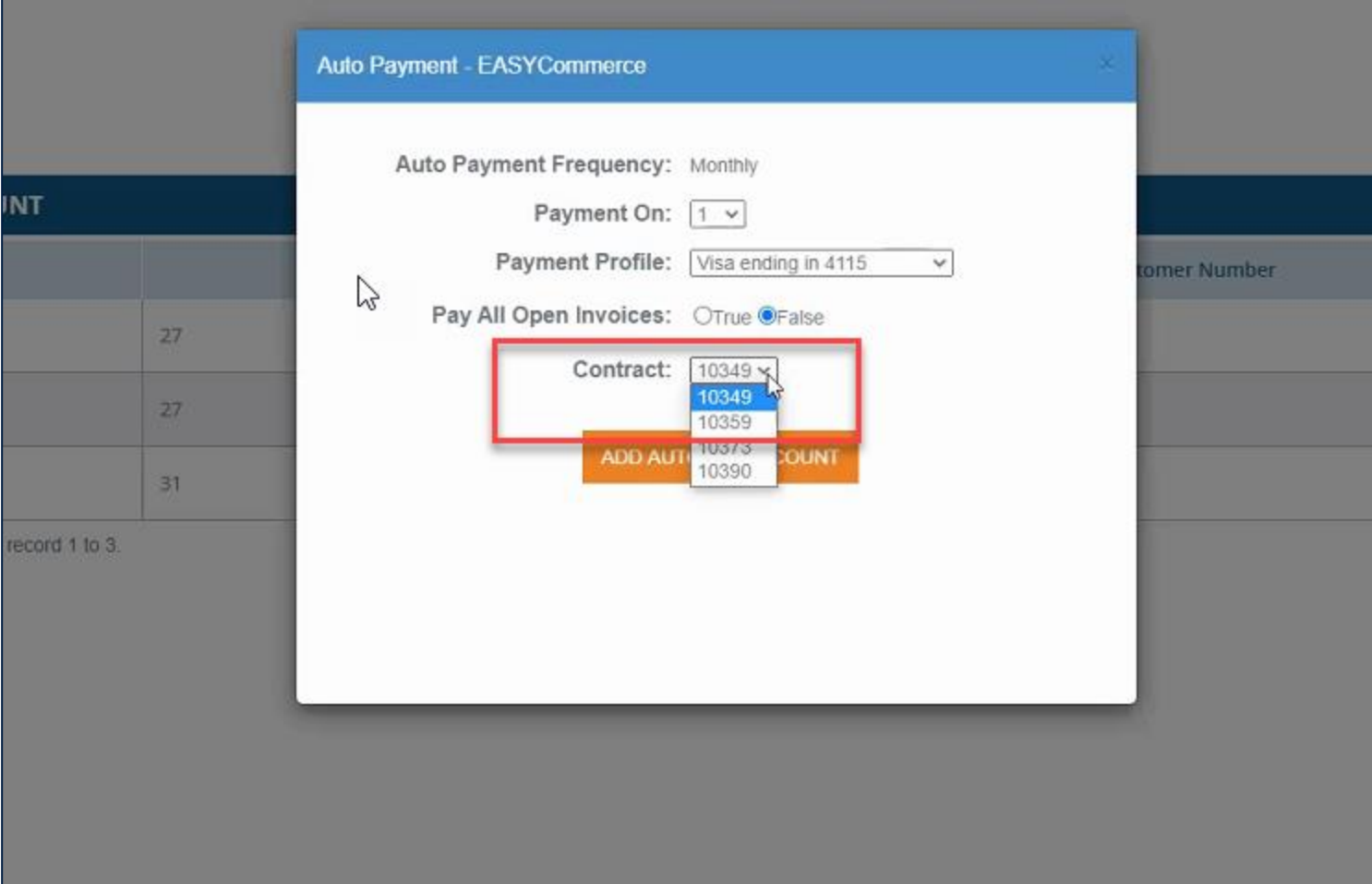

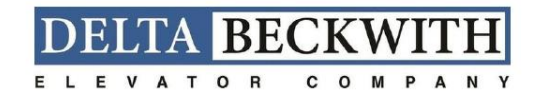

You will see a message that the Autopay account has been created separately.

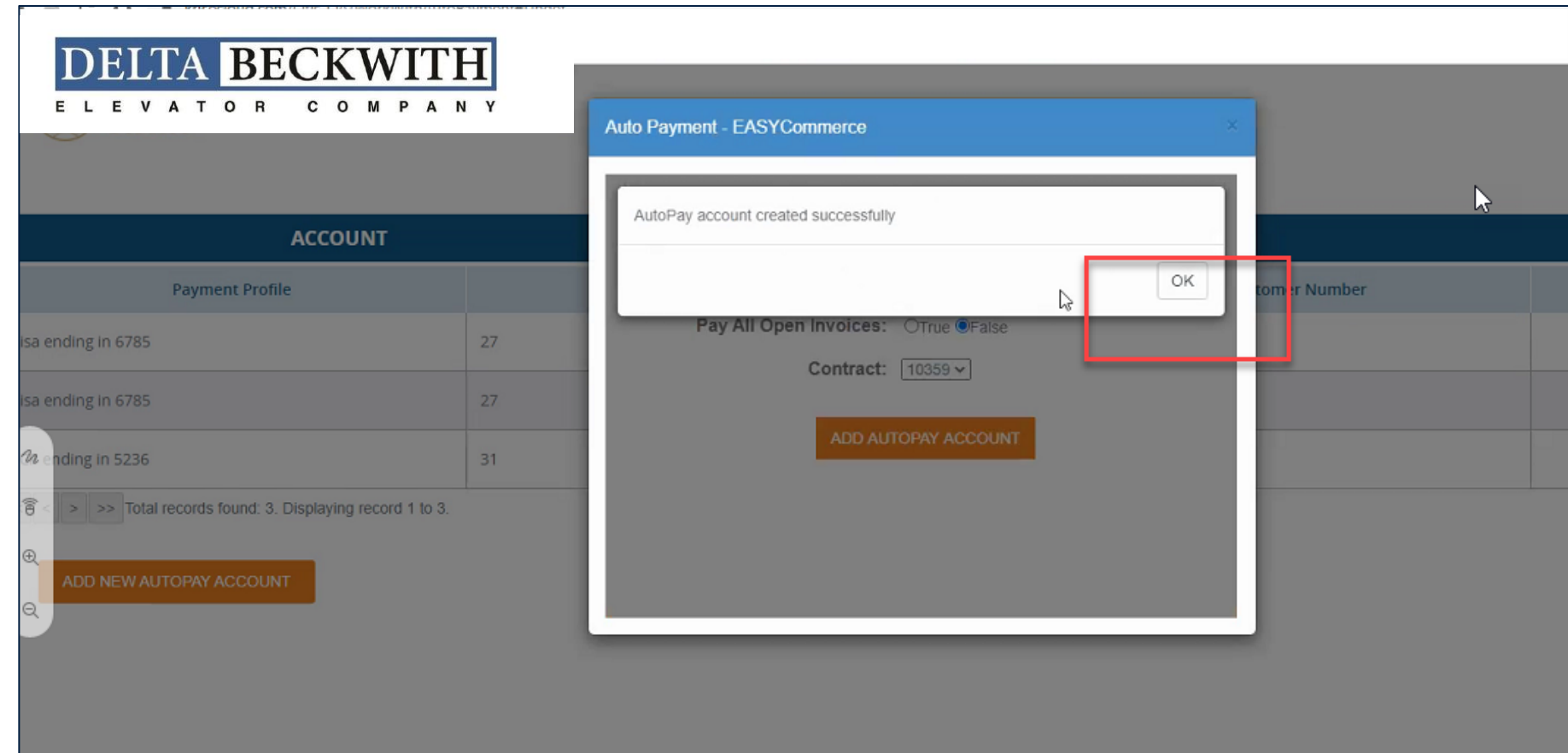

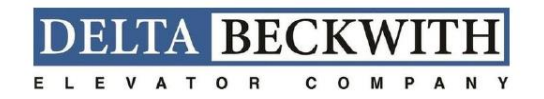

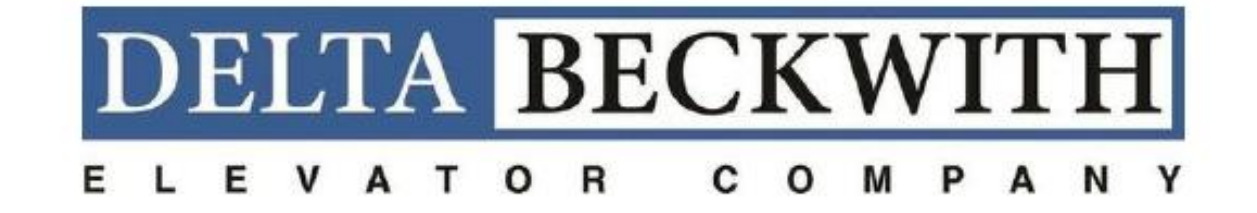